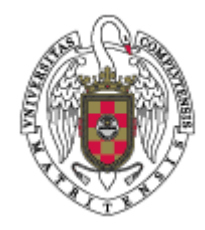

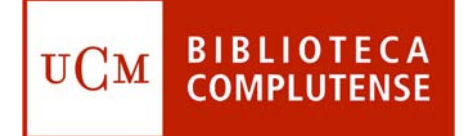

# ¿COMO UTILIZAR REFWORKS?

## Facultad de Odontología **Biblioteca**

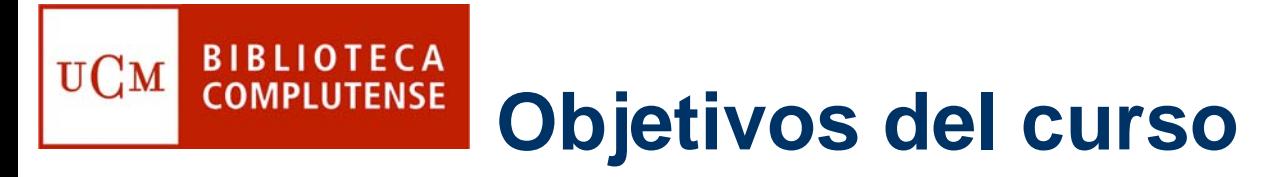

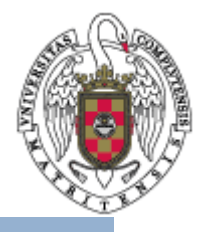

- $\bullet$  Explicar c ómo gestionar una bibliografía personal mediante Refworks.
- $\bullet$  Aprender a insertar citas en un artículo y a crear su bibliografí<sup>a</sup> correspondiente a trav és de Refworks.

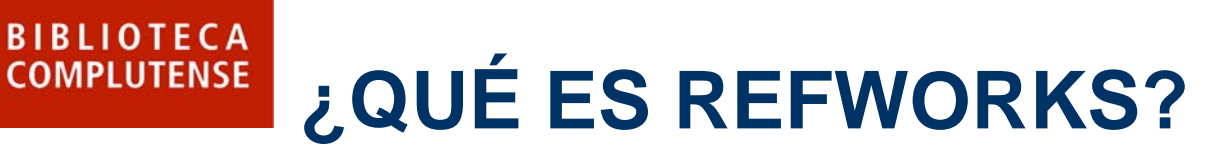

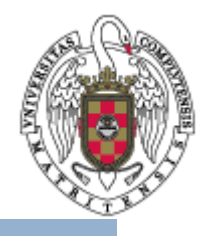

 $\bullet$  Refworks es un gestor bibliogr áfico que puede ayudarle a organizar su trabajo.

- $\bullet$  Mediante Refworks, puede crear de forma sencilla notas a pie de p ágina, citas y bibliografías.
- $\bullet$  El acceso en línea a Refworks est á disponible gratuitamente para todos los usuarios de la Universidad Complutense: estudiantes, profesores e investigadores y personal no docente.

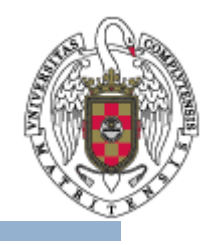

### **BIBLIOTECA COMPLUTENSE Cómo acceder a Refworks**

• En el menú vertical situado a la izquierda en la página de inicio de la Biblioteca de la Universidad Complutense, elija **Servicios**.

UCM

• Aquí, en el apartado **Apoyo a la docencia y a la investigación**, pinche en **Organice sus bibliografías personales**.

• Por último, seleccione la opción **Acceso en línea a Refwors**.

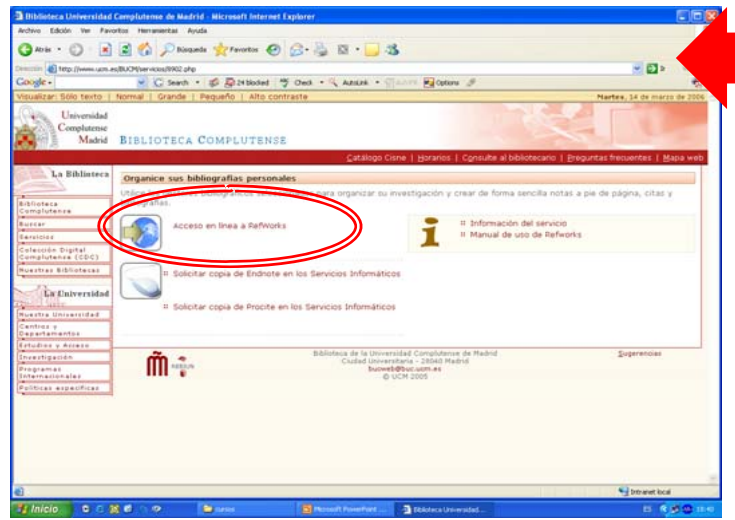

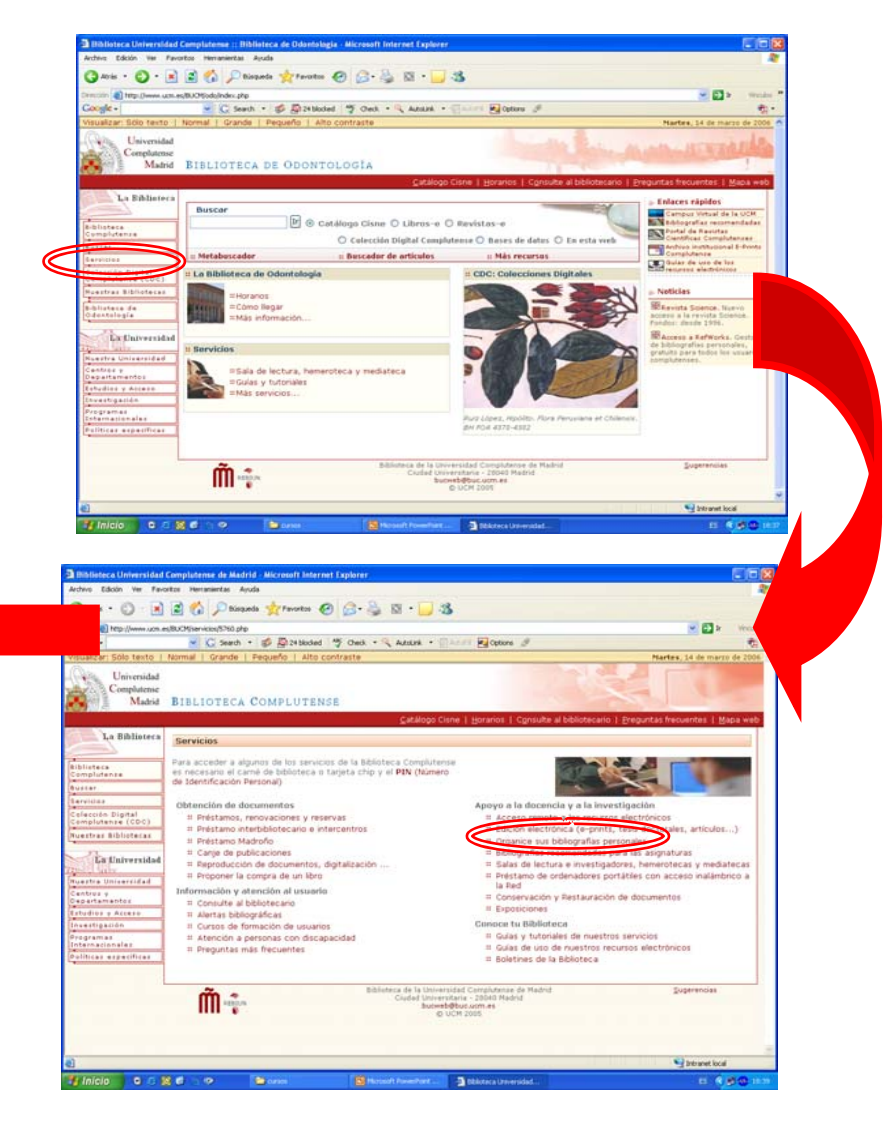

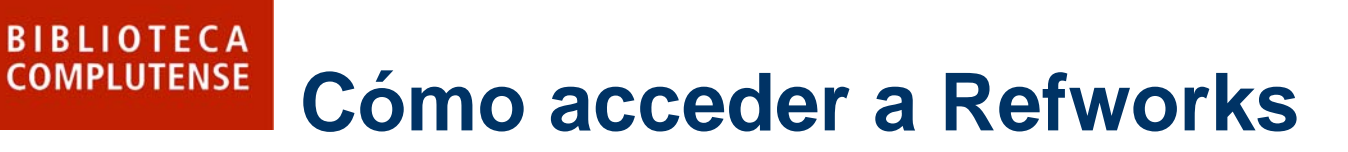

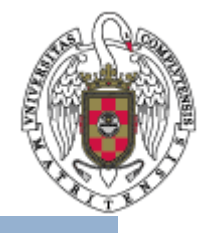

- $\bullet$  Una vez en Refworks, deber á registrase para adquirir una cuenta individual.
- $\bullet$  Para ello, el sistema le pedir á algunos datos: nombre, nombre de usuario, contraseña, correo electrónico, tipo de usuario y área de conocimiento.
- $\bullet$  En posteriores ocasiones, s ólo tendr á que identificarse en la p ágina de inicio mediante su nombre de usuario y contrase ña.

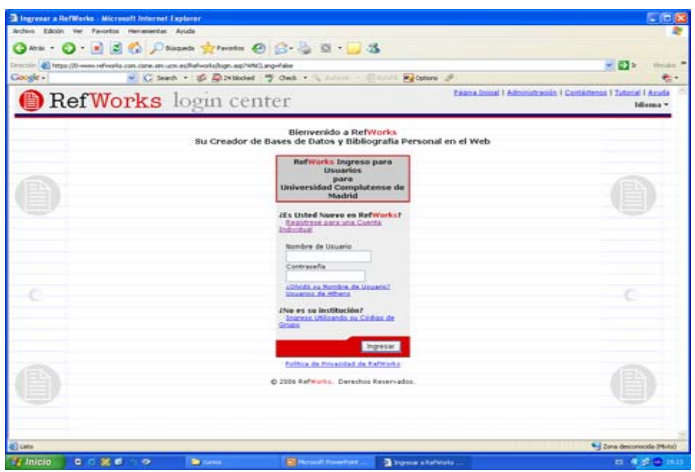

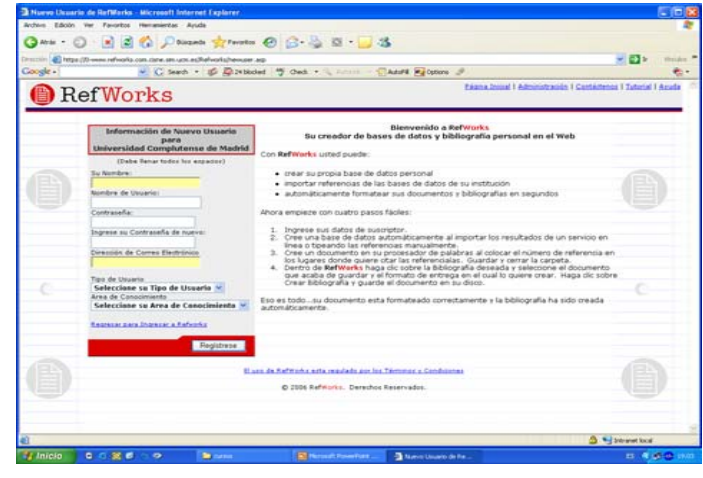

### **BIBLIOTECA UCM COMPLUTENSE**

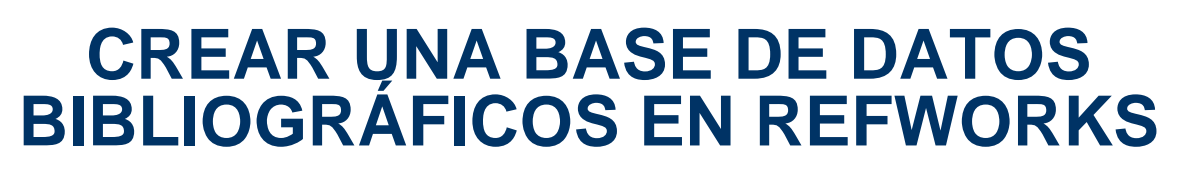

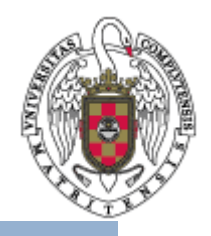

- Refworks le permite crear su propia base de datos bibliogr áficos.
- Vd. puede:

a.A ñadir o importar referencias bibliogr áficas.

b.Gestionar y organizar la informaci ón de su base de datos bibliogr áfica.

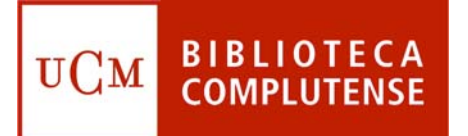

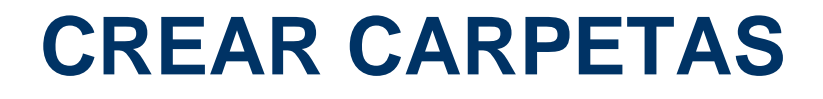

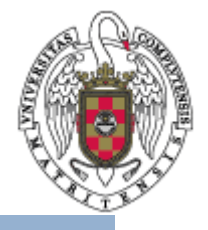

- •Se pueden crear carpetas para diferentes temas
- • Para ello debe pinchar en **Carpeta** y luego en **Crear nueva carpeta**
- • Si pincha en **Ver** y **Carpeta** se ven todas las carpetas que haya creado

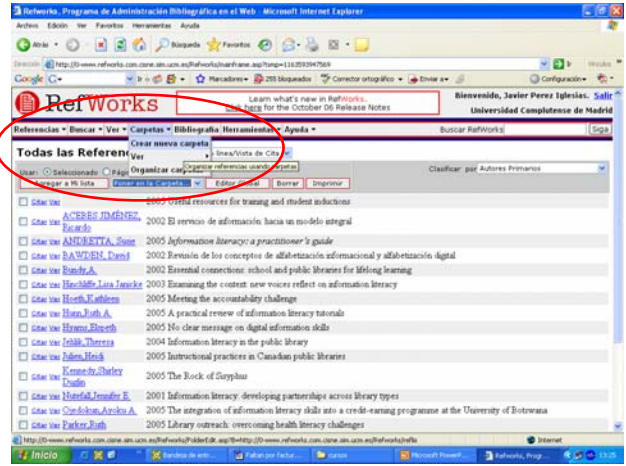

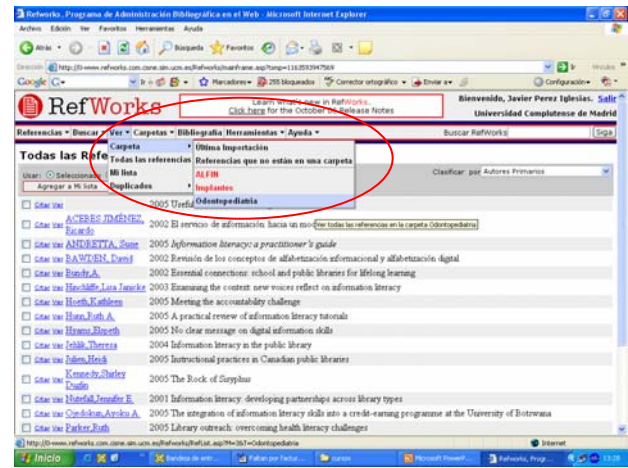

### **BIBLIOTECA CAPTAR REGISTROS COMPLUTENSE**

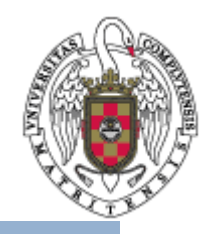

•B úsqueda desde Medline

- Minimice la pantalla de Refworks y abra una sesi ón de Medline
- Una vez hecha la b úsqueda y seleccionados los registros que le interesen, envi ándolos a la carpeta, debe pinchar en el icono **Exportar**. Elija Refworks direct export.
- Vuelva a Refworks y escoja **Ver carpeta de últimas importaciones**. Desde allí se pueden pasar las referencias a la carpeta que desee.

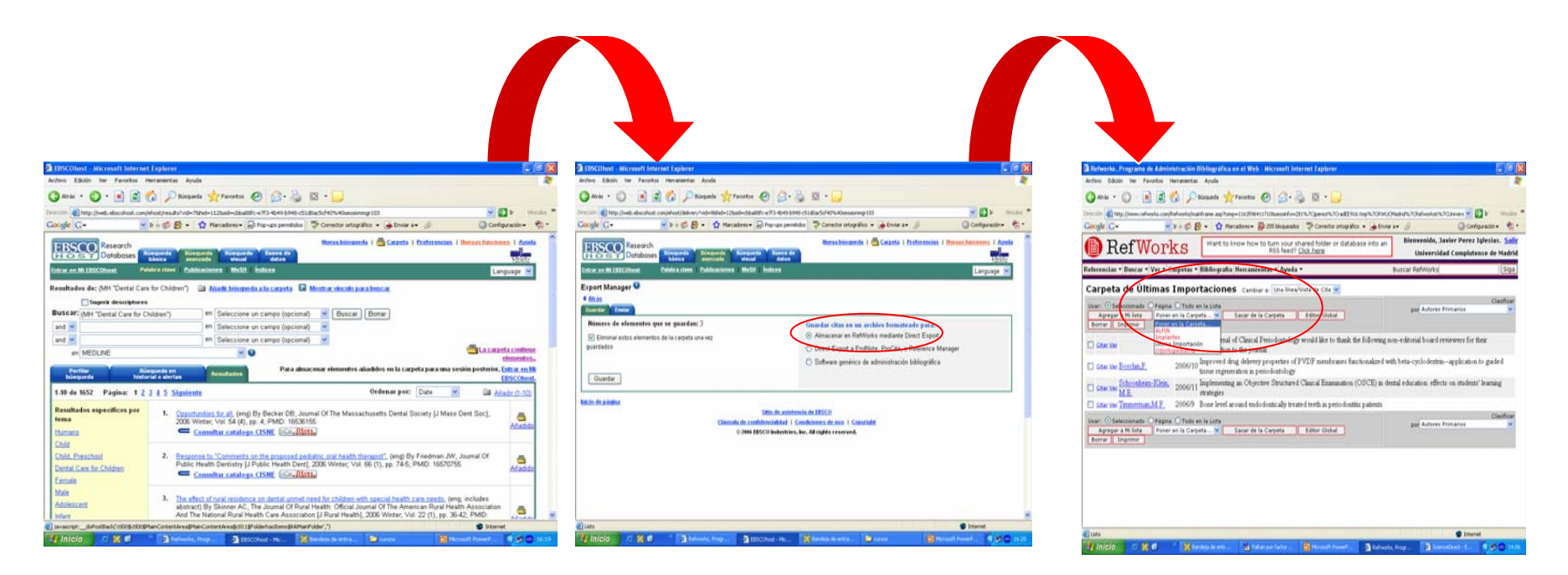

#### **BIBLIOTECA** UCM **COMPLUTENSE**

## **CAPTAR REGISTROS**

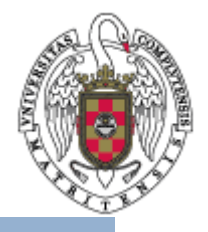

- • Directamente desde Refworks
	- Pinche en **Buscar** y seleccione **Catálogo o bases de datos en línea**.
	- Elija en que catálogo o base de datos quiere buscar a partir de la pantalla desplegable.
	- Realice la búsqueda desde esa misma página y selecciones los resultados que desea enviar a la carpeta adecuada.

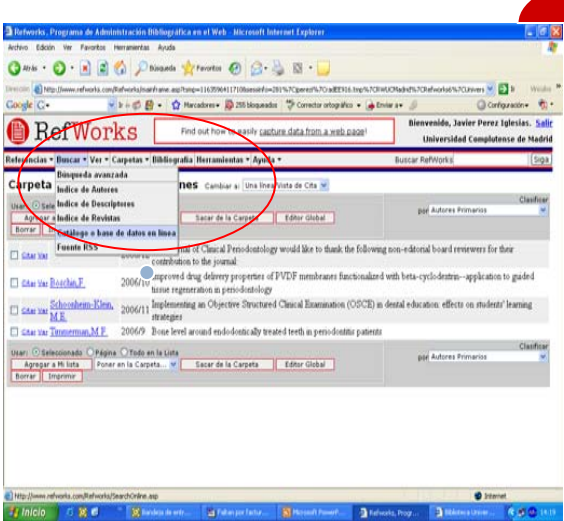

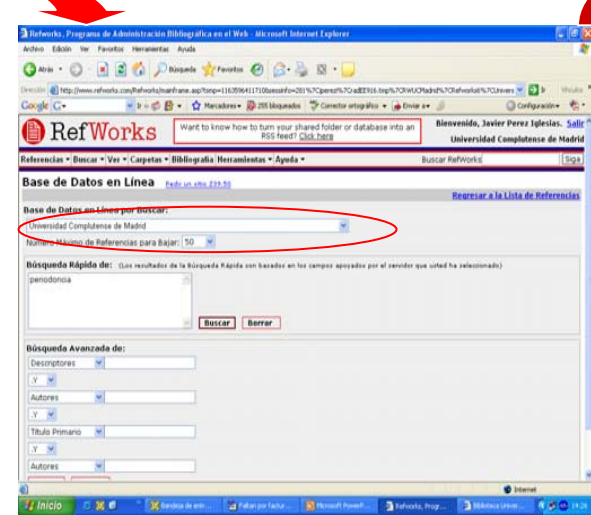

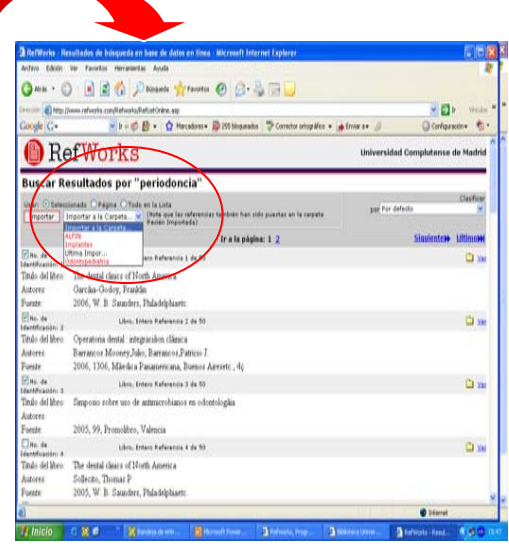

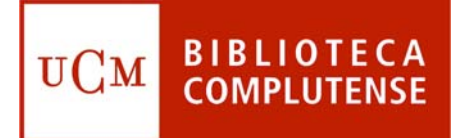

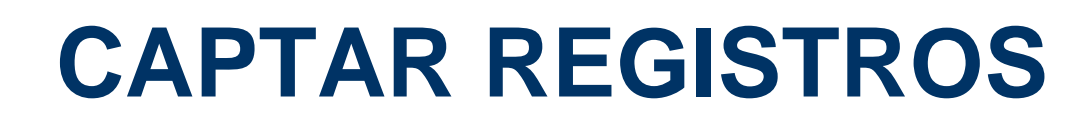

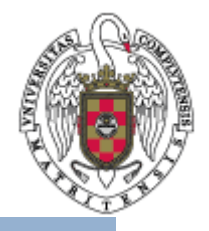

- • La misma opci ón de buscar directamente desde Refworks permite elegir, entre otras, la base de datos Pubmed.
- • La b úsqueda y la importaci ón de registros se realizarían como en el caso del cat álogo de la Biblioteca de la Universidad Complutense de Madrid.

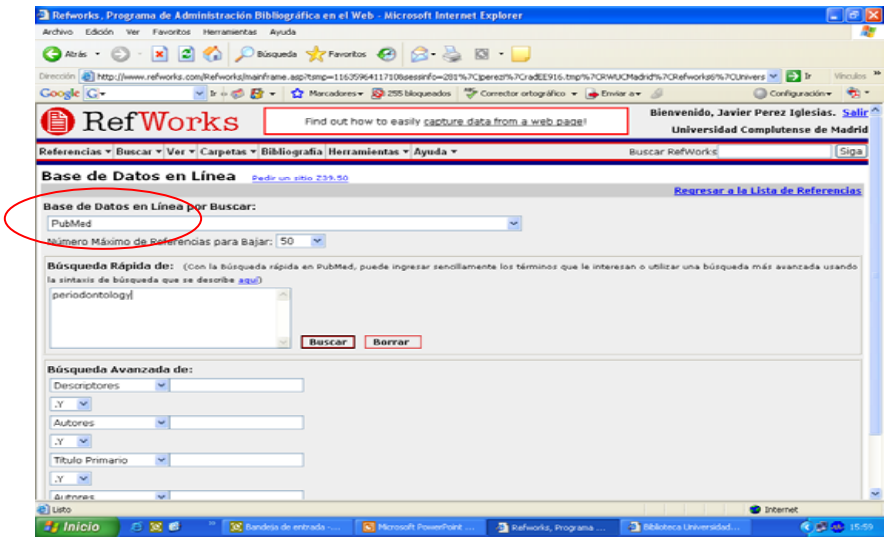

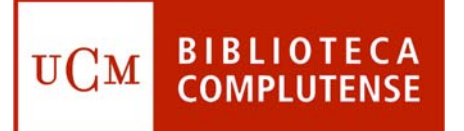

## **CAPTAR REGISTROS**

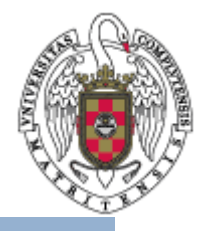

- • Para captar **manualmente** debe escoger en el Menú "Referencias" y desde alli "Añadir nueva referencia".
- • Debe rellenar los campos obligatorios y acordarse siempre de pinchar "Guardar".

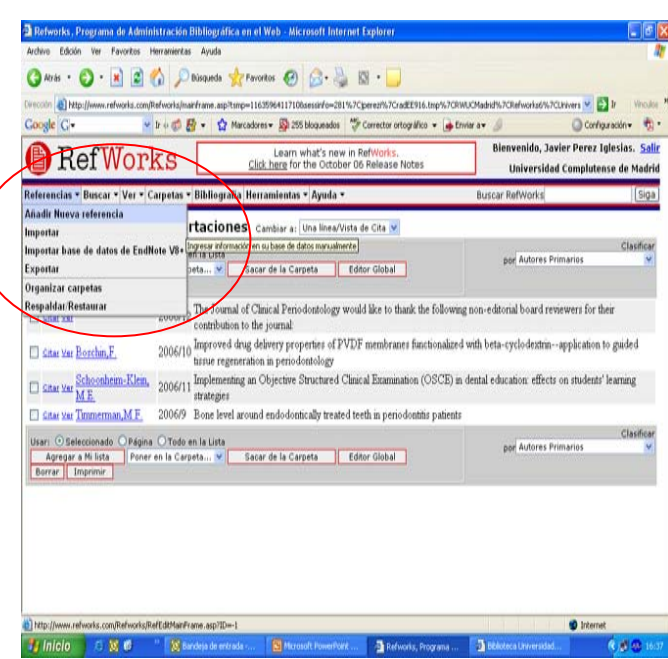

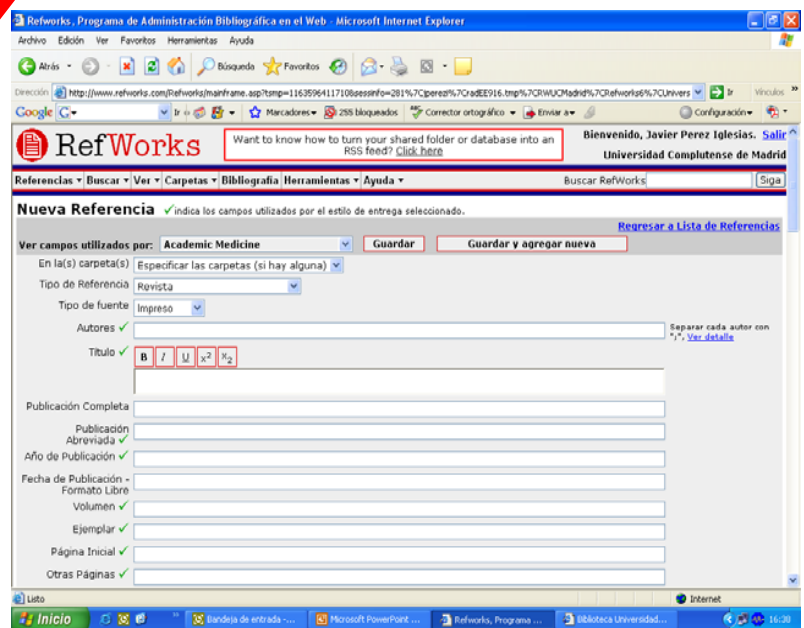

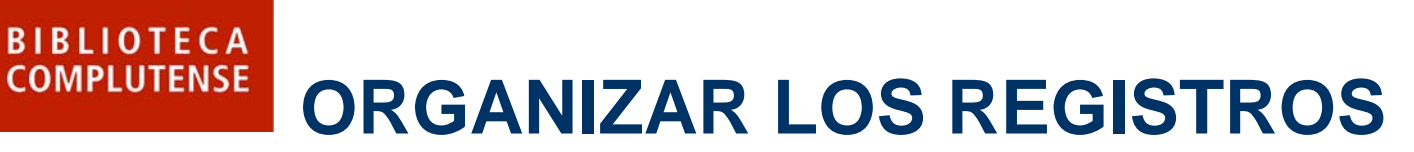

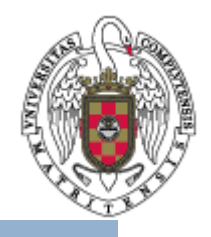

 $ws \vee \Box$  ir Configuración v **Bienvenido, Javier Perez Iglesias, Sali** Universidad Complutense de Madrid

gresar a Lista de Referen

- • Pinchando en "Carpetas" y escogiendo la opci ón "Organizar carpetas" se puede:
	- Renombras, desocupar y eliminar carpetas

**UCM** 

– Entrar en las referencias y pasar registros de unas carpetas a otras

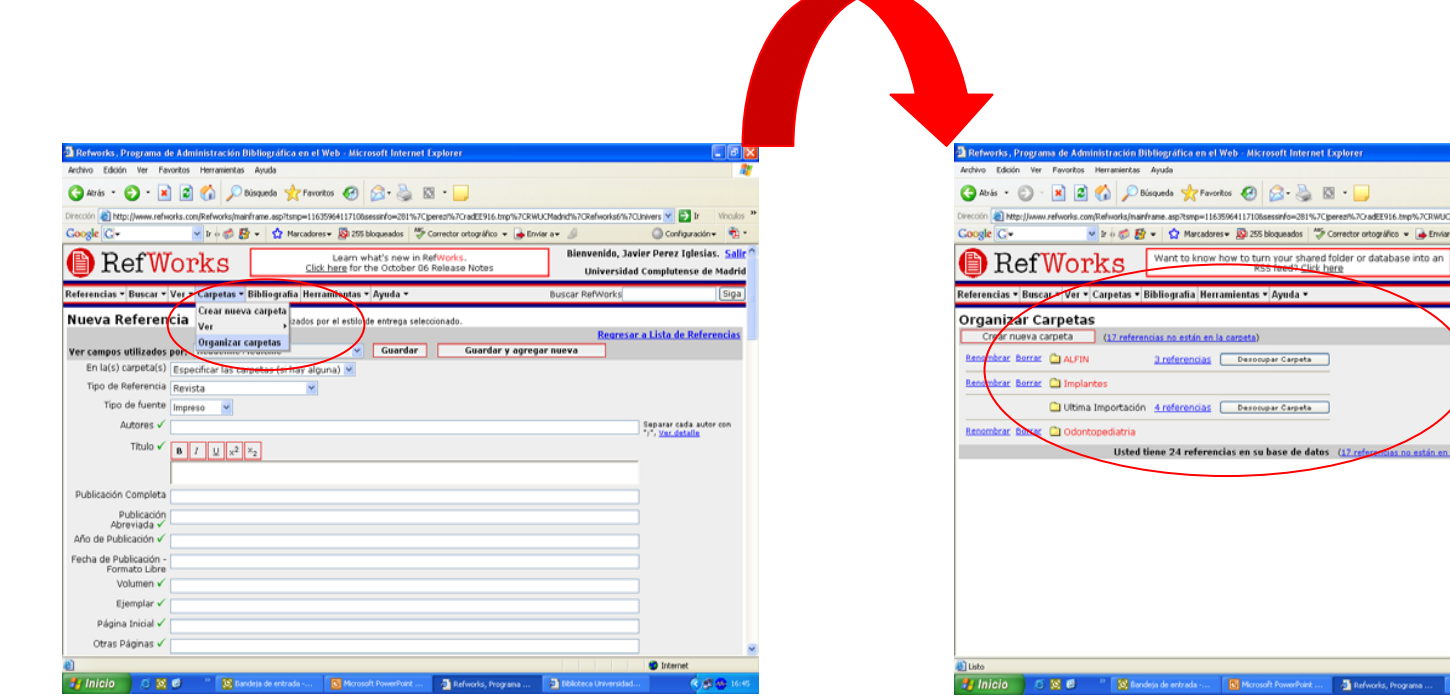

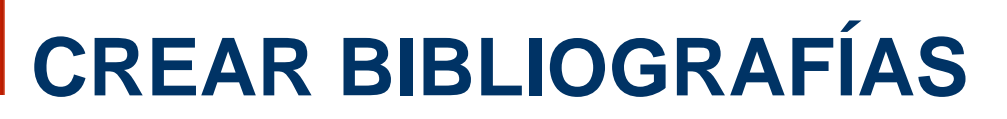

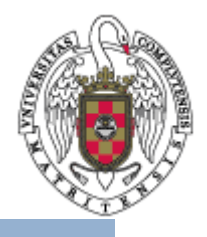

- •Escoja en el menú la opción **Bibliografías**
- •Seleccione el formato deseado, por ejemplo Vancouver
- •Elija la opción **Formatear bibliografía de la lista de referencias**
- •Seleccione el formato del archivo que creará Refworks
- •Elija las referencias que desea incluir: todas, las de una carpeta…
- •Pulse **Crear bibliografía**

**BIBLIOTECA** 

**COMPLUTENSE** 

UCM

•Si no aparece el documento inmediatamente pulse **Bajarlo**

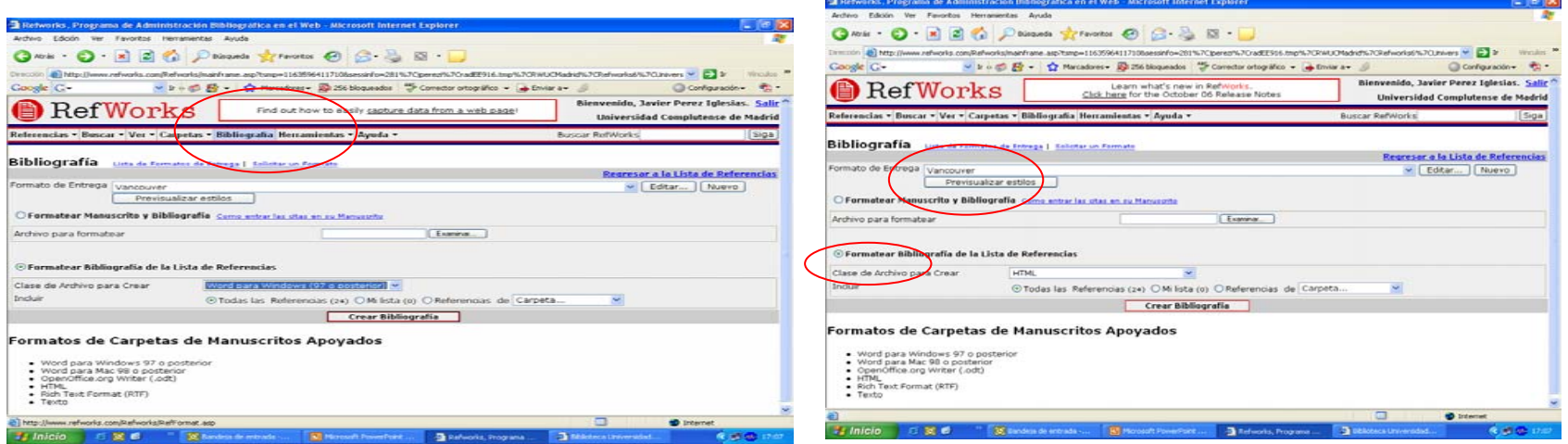

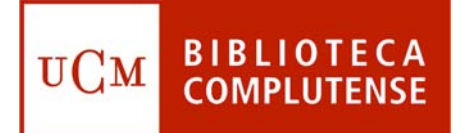

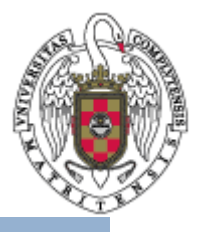

- •• Instalación: en el menú superior horizontal seleccione He**rramientas**, y en el cuadro desplegable pinche en **Write-N-Cite**:
- • Siga las instrucciones que le de el sistema.
	- En el cuadro **Installation Options** no olvide seleccionar **Add Write-N-Cite to the Toolbar in Microsoft Word** para que el bot ón aparezca siempre que se redacte un artículo en Word.
	- – Puede que sea necesario reiniciar el sistema para que el bot ón de Write-N-Cite aparezca en Word.
	- Cada vez que se inicie Write-N-Cite desde el bot ón de la barra de herramientas de Word ser á necesario identificarse mediante el nombre de usuario y la contrase ña de Refworks.

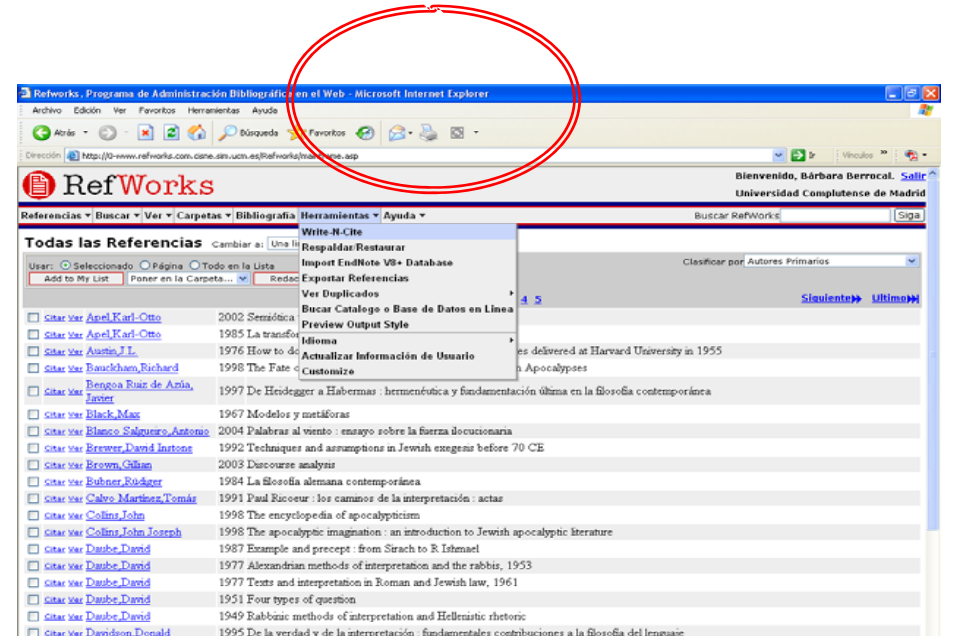

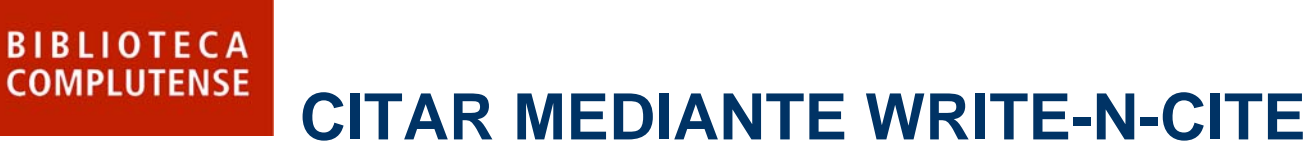

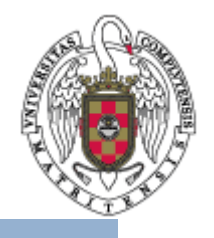

- •Insertar citas en el texto (no es necesario haber entrado previamente en Refworks):
	- Abra Write-N-Cite pulsando el botón de la barra de Herramientas de Word.
	- Identifíquese mediante nombre de usuario y contraseña de Refworks.
	- Seleccione "Always on top" que le permitira ver ambos programas.
	- En el documento de Word, sitúe el cursor donde desee añadir la cita.
	- En el listado de referencias de Refworks/Write-N-Cite pulse **Citar** en la referencia que desee insertar.

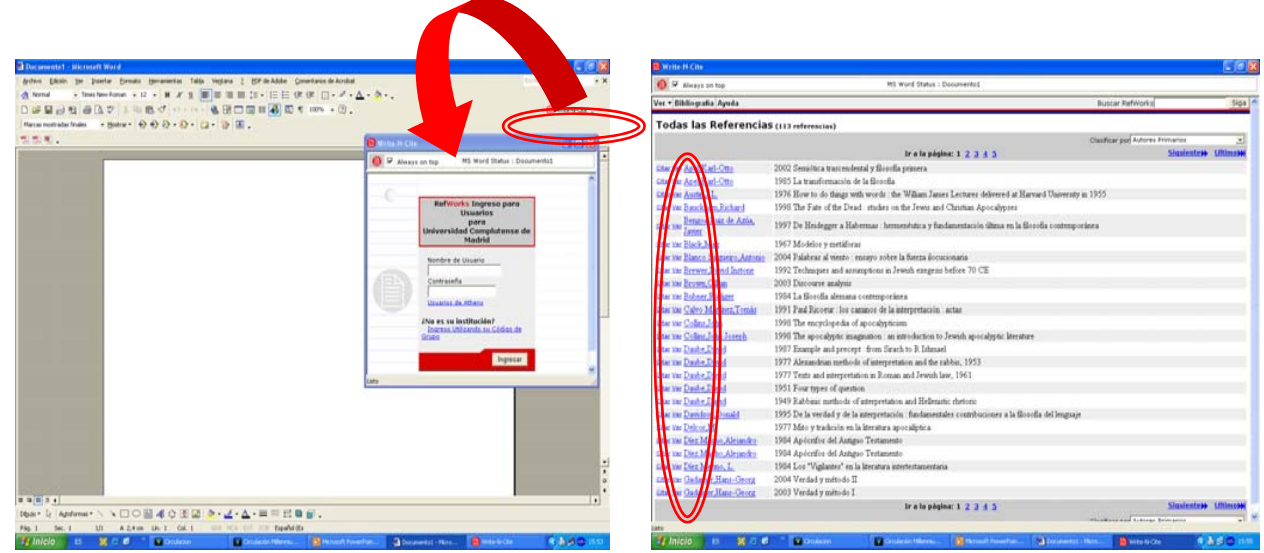

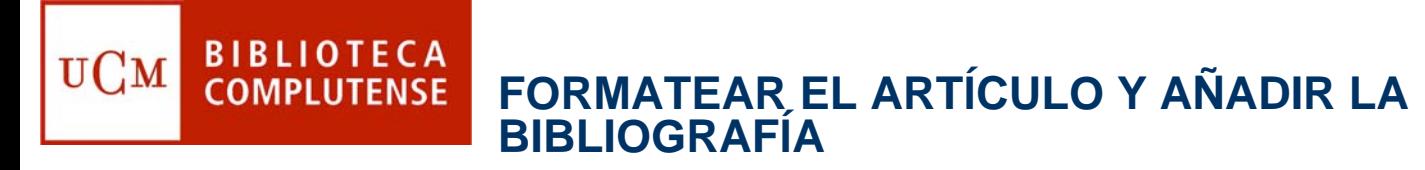

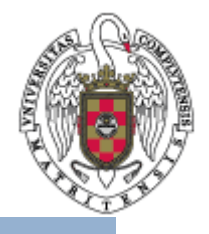

- • Para que las citas aparezcan en el formato de entrega seleccionado, es necesario formatear el artículo.
- • Además, al formatearlo se incluirá al final del documento una bibliografía compuesta por todas las citas insertadas.
- • Es necesario que el documento en el que ha estado redactando su artículo sea guardado antes de formatearlo.

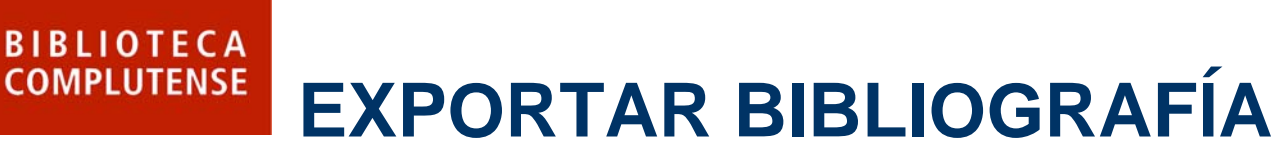

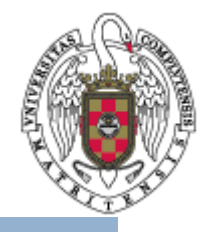

- • Con esta opción puede hacer que aparezcan los datos que quiera en la bibliografía. Si, por ejemplo, ha incluido resúmenes o el precio del documento.
- • Tiene que escoger en el menú horizontal **Herramientas** y dentro de esa opción **Exportar referencias**.
- • Desde ahí se puede escoger que carpeta va a tratar y mediante la opción **Exportar el archivo de texto**, elegir entre enviárselo por correo electrónico o guardarlo en un archivo.

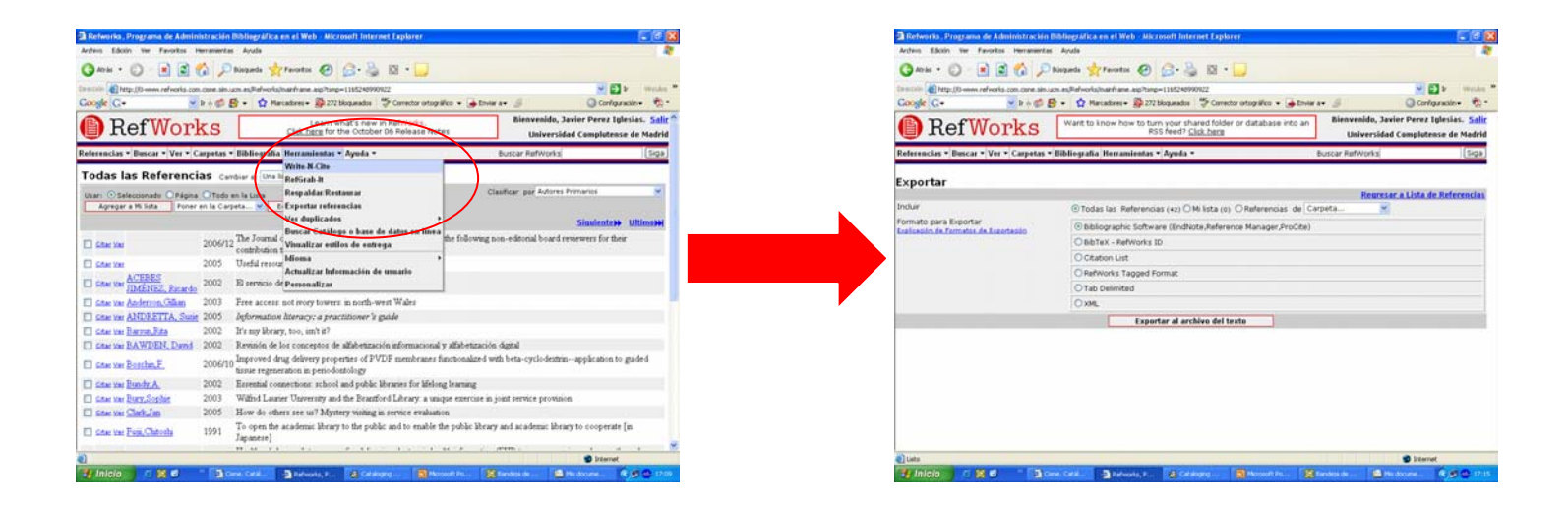

#### **En la Biblioteca estamos para BIBLIOTECA** UCM **COMPLUTENSE ayudarle**

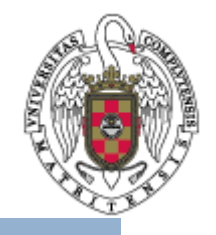

- $\bullet$  Recuerde que puede solicitar ayuda al personal de la biblioteca para solucionar cualquier duda al utilizar Refworks.
- $\bullet$  Puede contactar con la biblioteca acercándose personalmente, por teléfono (91 394 20 08) o a través del correo electrónico ([buc\\_odo@buc.ucm.es](mailto:buc_odo@buc.ucm.es)).

Muchas gracias por su atención